## *Situação do Pagamento/Isenção*

## *Passo a passo para confirmação da situação do pagamento/isenção.*

1) Acesse o Formulário de Inscrição do SISCON no seguinte endereço: [https://siscon.ufba.br/siscon/ConcursoSelecionado.do?idConcurso=](https://siscon.ufba.br/siscon/ConcursoSelecionado.do?idConcurso=148)148 - Na janela Candidato já cadastrado, preencha *CPF ou e-mail e senha* para validar seu acesso. Clique em confirmar.

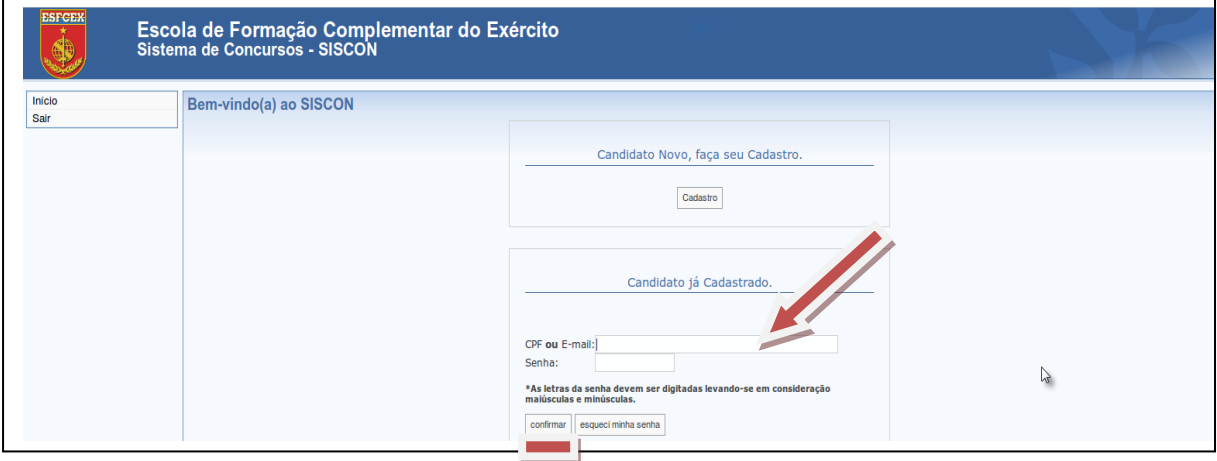

2) Confirme os seus dados apresentados no Formulário de Inscrição (SISCON). Respondendo a seguinte pergunta: Você confirma os dados acima apresentados? Clique em Sim.

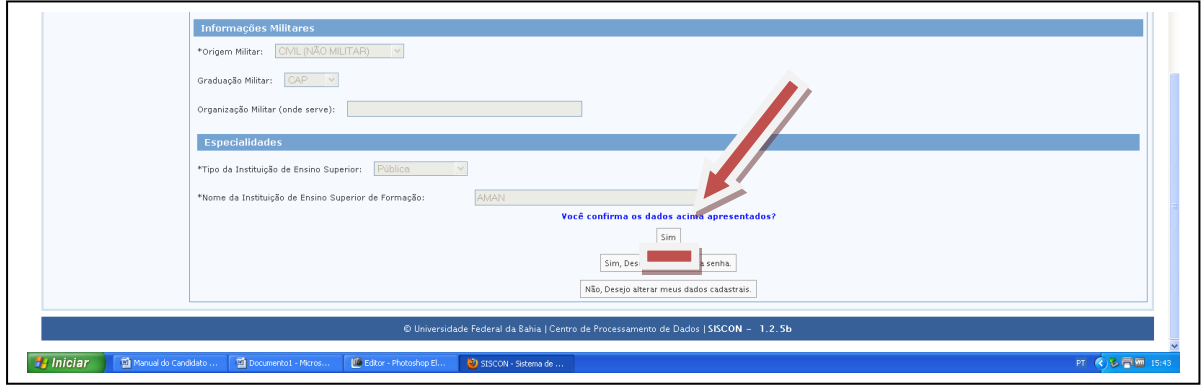

3) Agora é só identificar a situação do seu pagamento.

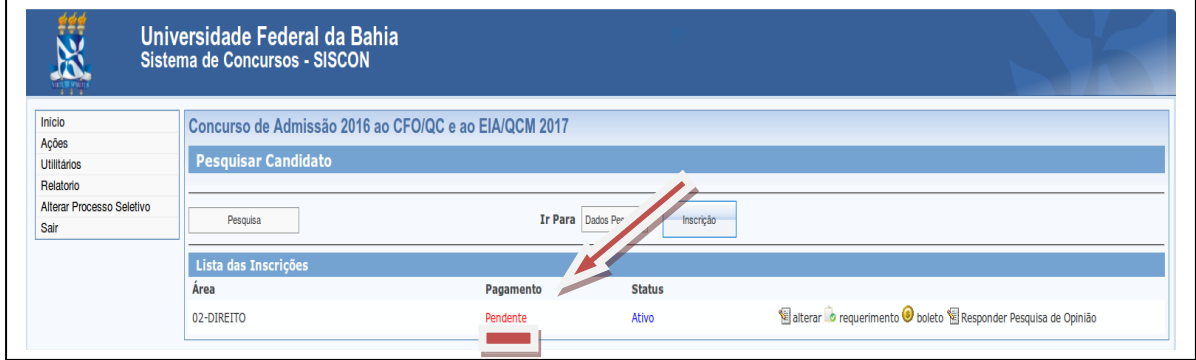

## **Legenda:**

Efetuado => Pagamento realizado.

Isento => Isenção deferida pelo Ministério do Desenvolvimento Social.

Pendente => Pagamento não realizado ou isenção indeferida pelo Ministério do Desenvolvimento Social.

**Obs**: Os candidatos que tiveram seus requerimentos de *isenção da taxa de inscrição indeferidos pelo Ministério do Desenvolvimento Social e Combate à Fome* deverão GERAR O BOLETO BANCÁRIO e efetuar o pagamento da taxa de inscrição para que possam prosseguir no Concurso de Admissão.